# Introduction to the library eResources, eBooks, Audiobooks & Clickview

The John Cain Library has a number of digital resources and today we will be looking at how you can access and use the eBooks and audiobooks.

The easiest way to find the library website is to go through the **Compass Star menu** and select **Library Sign In** or search the Library Wepage John Cain Library NHS

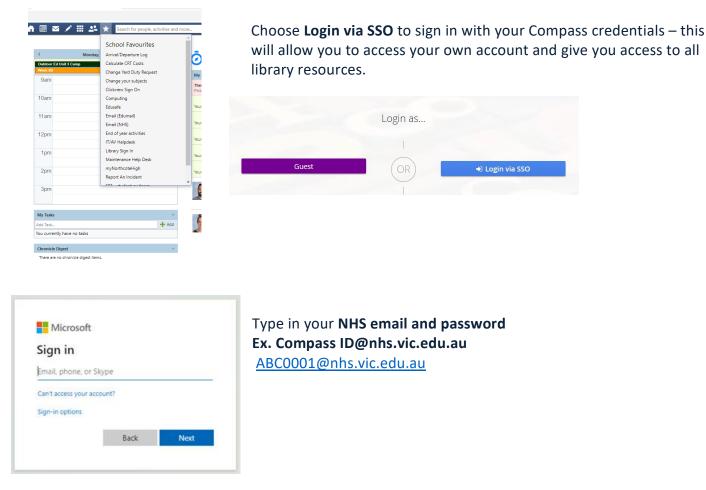

## What is an e-resource?

An electronic *resource* requires a computer or electronic device to access the information. *For example eBooks, audiobooks, online newspapers, images, databases as well as digital formats like PDF or Web Pages htm, html, etc...* 

#### What is an audiobook

An **audiobook** (or talking book) is a recording of a text being read. A reading of the complete text is noted as "unabridged", while readings of a reduced version, or abridgement of the text are labelled as "abridged".

Our eBooks and audiobooks can be accessed in two ways:

- Through the Wheelers e-platform
- Online catalogue when you search the catalogue you will find eBooks and audiobooks interfiled with the print titles.

To access the eBook/Audiobook library click on the ebook image.

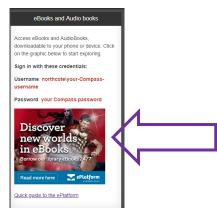

NOTE : If I you sign in to the library using SSO, you will automatically been signed into Wheelers.

If you go straight to Wheelers without signing in to the library first, you will have to sign in using your NHS email and Compass password.

Your eBook library record looks like this when you are signed in, your name appears under My Account

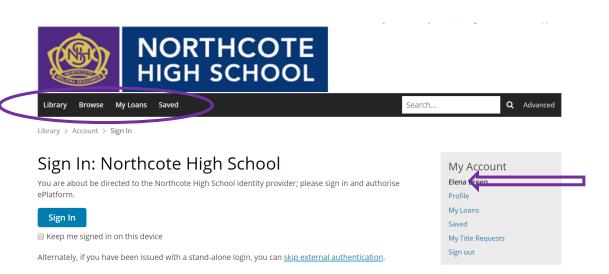

Select Library to see Listening favourites (audio), Popular titles, Latest editions, Recent releases (ebooks)

Select Browse and sort using the dropdown menu or type the title you want in the search box.

My Loans shows what you have on loan, reserved as well as your loan history

**Saved** is a list of titles you would like to read in future.

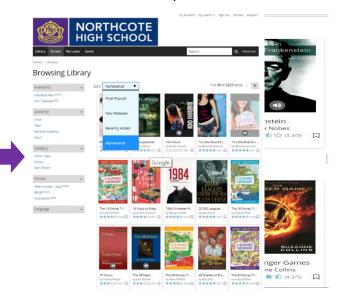

| Ν | 0 | TE | : |
|---|---|----|---|
|   |   |    |   |

Audiobooks have a speaker icon on the cover

#### Borrowing an eBook or audiobook

Click on the cover and select BORROW, it is now on you record for 2 a week loan. You can return the book earlier if you finish it early or decide you don't want to borrow it.

NOTE: If the cover is greyed our it means the items is on loan. You can still reserve it.

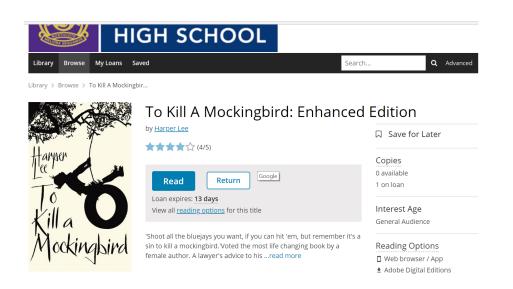

Click on READ to open the ebook and start reading.

Tool bar Read or continue where you left off settings – enlarge print, night screen, dyslexia setting Chapters Bookmark word or pages

#### Audiobooks - menu, running time chapters, play and pause

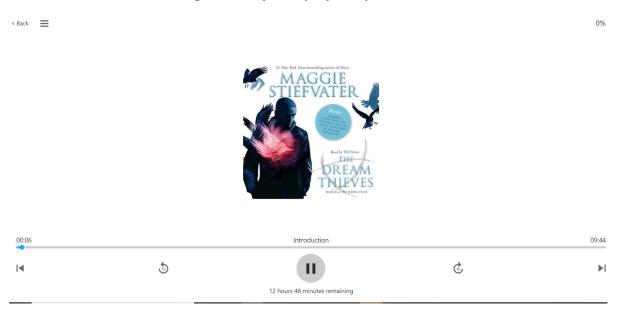

- FAQ
  - 1. How many eBooks/audiobooks can you borrow at one time and for how long? 2 items at any time for 2 weeks, unless you decide to return earlier
  - 2. What happens if you have not finished reading your book in 2 weeks? You cannot have overdue items – it will return automatically and you will have to reborrow it.
  - **3.** Do eBooks and audiobook use my data quota at NHS? Not at the school but be careful if you are using your phone and you are out of the home WIFI network.
  - 4. Can I access eBooks at school and outside school?
    - 1) Yes, you can read them online at school or home
    - 2) If you have downloaded the apps you can download eBooks/audiobook/s and read/listen to them off site without using WIFI or data

## NOTE : Read the tips on your Wheelers record

We have shown you how you can access ebooks/audiobooks through the Wheelers library. The ebooks and audiobooks are also available through the Wheelers eplatform app for your phone or mobile device. For help see the instructions link in the Wheelers image on the library webpage, or ask the library staff for assistance.

## Accessing eBooks/Audiobooks from the library webpage

You can download a ebook/audiobook from the library catalogue but you will need the app to access it, which can be tricky on some devices.

We recommend you go through the Wheelers site or app to read or download an eresources.

Search for "Harry Potter" look at the different formats, print, DVD, audio, ebook

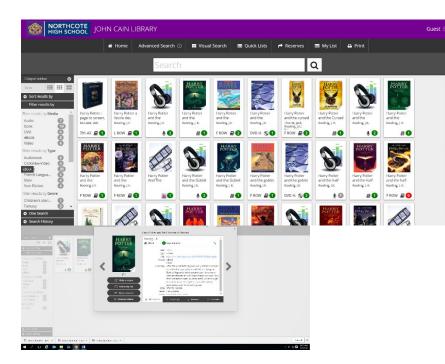

Click on the title you want, then select borrow the ebook/audiobook from here and then switch to the Wheelers library or app to read/listen to the title.

Please ask library staff for assistance or to report any problems with the ebooks/audiobooks.

#### **Clickview – How to access programs**

**Clickview** is a video learning application of streamed programs so teachers and students can access curriculum related video material to assist with their studies. Students can access **Clickview anytime on or off site once there is internet access and Compass sign in.** 

#### 1. Sign into Compass

Select the star menu and choose Clickview from the drop down

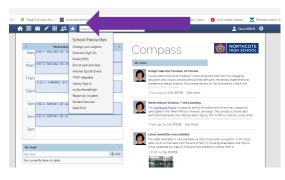

#### 2. Sign in and save you password

| Type in your <b>NHS email and password</b>              |  |  |  |
|---------------------------------------------------------|--|--|--|
| Ex. Compass ID@nhs.vic.edu.au<br>ABC0001@nhs.vic.edu.au |  |  |  |
| Abcoote mis.vic.cuu.uu                                  |  |  |  |
|                                                         |  |  |  |
|                                                         |  |  |  |
|                                                         |  |  |  |
|                                                         |  |  |  |
|                                                         |  |  |  |

## 3. Clickview front page

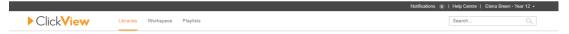

**Library** - NHS school library has 5,000+ videos chosen by the teachers, these are organised in the folders on the left. They can also be accessed by clicking on the images with the subject in A - Z order.

Workspace - Workspace folders are a fantastic way to organise your personal video content.

Playlist - Save you favourite programs or group them in a subject folder

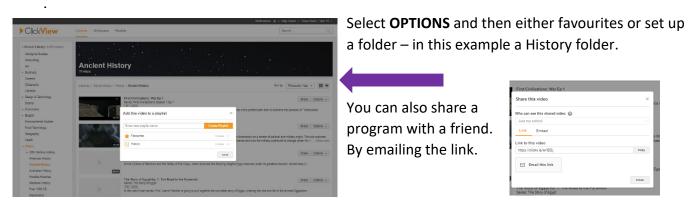

## 4. Finding a program

You can find a program in the Clickview library in two ways.

- If you know the title you can type it in the search box on the toolbar from any page.
- If your teacher has told you the program is in a folder you can select the subject folder. Then sort by the options on the drop down menu.

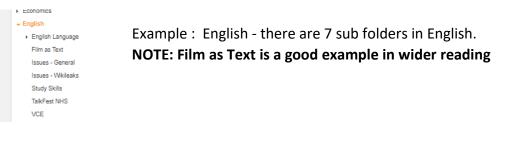

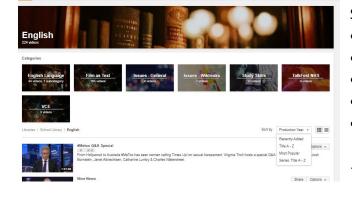

Sort dropdown menu - select from:

- Most recently added
- Title A Z
- Most popular
- Series A –Z
- Production year

## 5. Program information

Each program has an image, title, length of program, rating, year of publication, short description and some have a series entry.

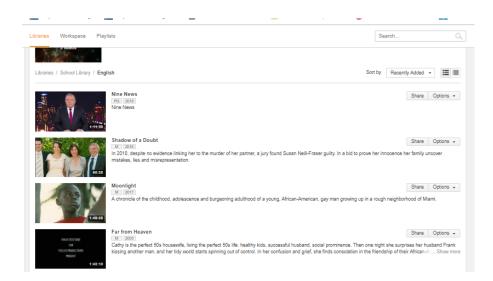

Program ratings and access is set by year level. E, G, PG - years 7 to 12 M, M15+, MA - years 10 to 12

## 6. To view a program - click on the image or title

Each program has a list or related videos in the right hand window for further viewing on the topic.

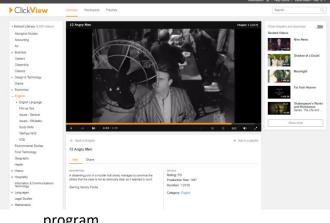

Below the image is a description of the content and program information. You can also add this program to your playlist from this screen, or use the back arrow to return to the subject folder.

Hover your mouse over the bottom of the screen to initiate the toolbar. To the right of the tollbar you can choose the full screen icon, adjust the image resolution and sound. On the left side is the program viewing control - pause, fast forward or rewind the

program.

| Program timing FF / rewind |   |   | chapters, resolution, sound, enlarge screen |  |  |    |   |     |            |    |
|----------------------------|---|---|---------------------------------------------|--|--|----|---|-----|------------|----|
| н                          | M | M | 0:00 / 4:59                                 |  |  | lä | ≣ | 680 | <b>4</b> 0 | .* |

If you have any problems accessing Clickview or a program is of poor quality please report it to the library staff.